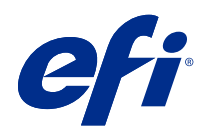

# Fiery Driver Configurator

© 2022 Electronics For Imaging, Inc. 此产品的《法律声明》适用于本出版物中的所有信息。

2022 年 7 月 7 日

目录

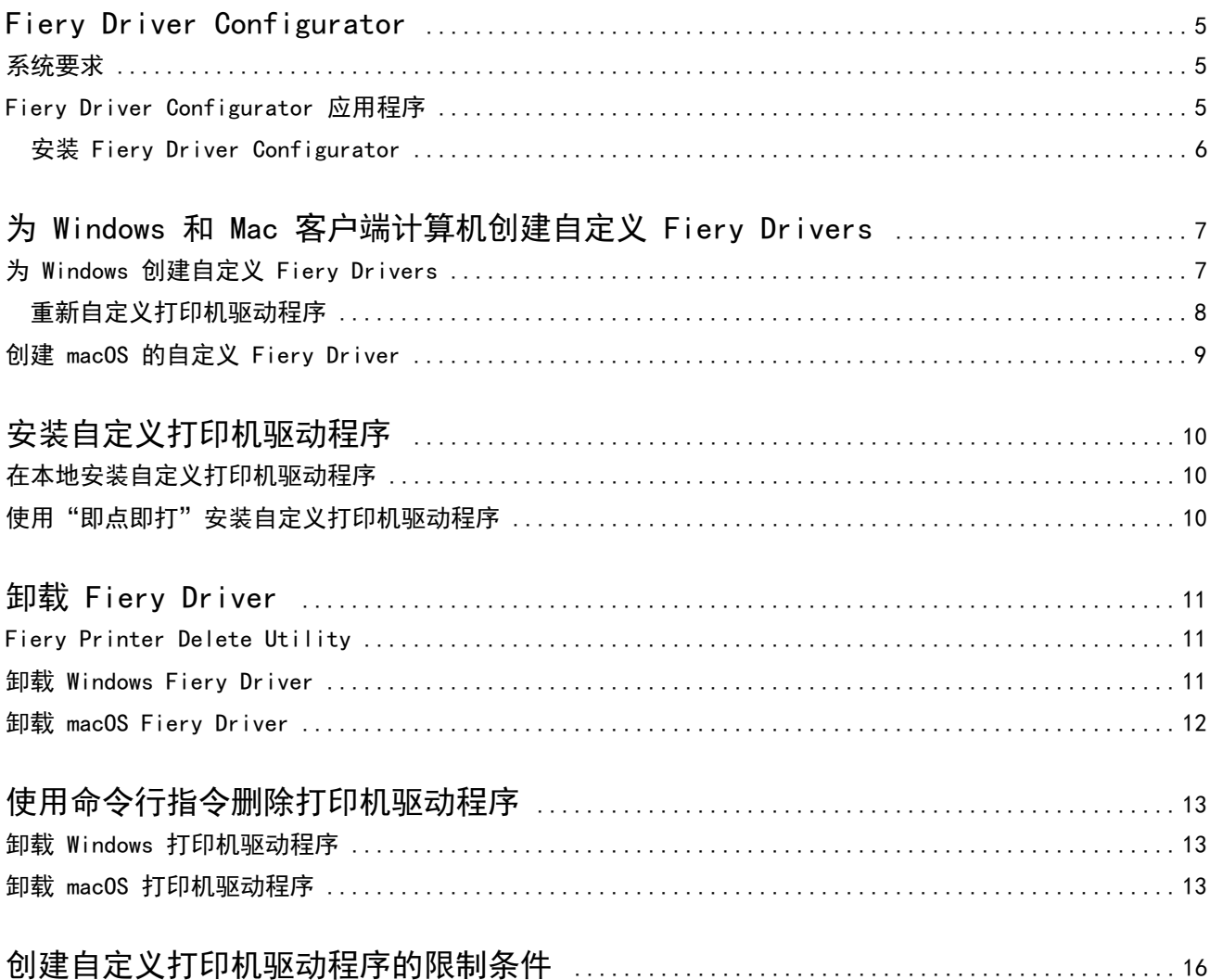

## <span id="page-4-0"></span>Fiery Driver Configurator

Fiery Driver Configurator 是标准 Windows 应用程序, 允许管理员针对 Windows 的客户端计算机创建自定 义 Fiery PS Drivers。

保存 Windows Fiery Driver Configurator 中的配置文件,然后使用 macOS Fiery Driver Configurator 助 手,即可创建 macOS 打印驱动程序包。

Fiery Driver Configurator 实质上创建了简化的打印机驱动程序,以满足公司内特定组或业务部门的需求。 管理员可以显示/隐藏和锁定/解锁功能,并设定打印选项的默认设定。

为 Windows 创建自定义的 Fiery Driver 时, 也可以为 macOS 创建相同的自定义的 Fiery Driver。

## 系统要求

Fiery Driver Configurator 对操作系统和 Fiery Driver 支持有最低要求。 您可以在以下操作系统上安装 Fiery Driver Configurator:

- **•** Windows 11
- **•** Windows 10
- **•** Windows 8.1
- **•** Windows 8
- **•** Windows 7
- **•** Windows Server 2008
- **•** Windows Server 2012
- **•** Windows Server 2012 R2
- **•** Windows Server 2016
- **•** Windows Server 2019
- **•** Windows Server 2022
- **•** Mac OS X v10.7 及更高版本

支持 Fiery Driver v4.8 及更高版本。

关于支持 Fiery Driver Configurator 兼容 Fiery PS Drivers 的列表,请转至 [EFI 打印机驱动程序](http://www.efi.com/support-and-downloads/download-center/)。

## <span id="page-5-0"></span>Fiery Driver Configurator 应用程序

Fiery Driver Configurator 应用程序可以安装到 Windows 和 Mac 客户端计算机。

#### 安装 Fiery Driver Configurator

您可以在 Windows 或 Mac 客户端计算机上本地安装 Fiery Driver Configurator,创建自定义 Fiery Drivers 。

Fiery Driver Configurator 可从 EFI 支持网站下载。

- **1** 前[往支持与下载](http://www.efi.com/support-and-downloads/downloads/)。
- **2** 在 Fiery 产品部分,单击 Fiery 驱动程序和实用程序。
- **3** 您必须先注册,才能下载系统软件更新和文档。单击提交以提交注册信息。
- **4** 单击下载中心的应用程序软件和工具选项卡。
- **5** 从选择软件列表选择 Fiery Driver,从选择版本列表选择 Fiery Driver Configurator,并单击查找。
- **6** 选择您所用的受支持的操作系统 (Windows 或 Mac),单击下载。
- **7** 单击接受同意许可证协议的条款。
- **8** 双击已下载的 .exe (Windows) 或 .dmg (Mac) 文件,然后按照屏幕上的说明操作。

## <span id="page-6-0"></span>为 Windows 和 Mac 客户端计算机创建自定义 Fiery Drivers

可使用 Fiery Driver Configurator 为 Windows 和 Mac 客户端计算机创建自定义 Fiery Drivers。

#### 为 Windows 创建自定义 Fiery Drivers

可为 Windows 客户端计算机创建自定义 Fiery Drivers。

- **1** 要打开应用程序,转至开始 > 所有程序 > Fiery > Fiery Driver Configurator,然后单击 Fiery Driver Configurator。
- **2** 单击浏览,浏览至 Fiery Driver 安装程序所在文件夹的位置。选择 oemsetup.inf 文件以继续。
- 3 要连接到网络上的 Fiery server, 单击**连接到 Fiery Server 以获得更好的结果**复选框, 然后单击**连接**以 查找 Fiery server(如果可用)。 选择连接到 Fiery server 时, Fiery Driver Configurator 会显示打印机上安装的可自定义选项 (如文件 制成机和选项包)以及依赖于双向通信的功能。 如果未连接 Fiery server ,则项目无法自定义。
- **4** 单击编辑自定义打印机驱动程序。 作业属性窗口显示。显示可用的打印机驱动程序,使用添加的图标可锁定或解锁,或者显示或隐藏项目和选 项卡。

注释: 建议隐藏不用于简化自定义打印机驱动程序的任何选项。

**5** 执行以下操作自定义选项卡、打印选项并设定默认设定。

- **•** 选择选项卡,然后单击锁定选项卡或隐藏选项卡。
	- **•** 选项卡锁定时,在打印机驱动程序中可见,但用户无法对其进行更改。
	- **•** 选项卡隐藏时,在打印机驱动程序中不显示。
- **•** 对于选项卡上的各打印选项或打印选项类别,可以通过单击打印选项旁相应的图标及选择默认设定进行 锁定/解锁和隐藏/取消隐藏。
	- **•** 打印选项锁定时,用户无法在打印机驱动程序中对其进行更改。打印选项隐藏时,在打印机驱动程序 中不显示。
	- **•** 如果指定默认设定,可以将其锁定,这样,其就会始终开启且无法由用户更改。
- **•** 进行选择后,单击确定。

单击重置返回出厂默认驱动器选项卡、打印选项和设定。

注释:此快速访问选项卡无法自定义并且不具备锁定选项卡或隐藏选项卡按钮。

7

- <span id="page-7-0"></span>**6** 浏览至 Fiery Driver 包的存储位置。
- **7** 选中保存 Mac 驱动程序的自定义文件复选框,以创建 .xml 文件,从而为 Mac 客户端计算机自定义 Fiery Driver。
- **8** 单击保存保存并导出 Windows 的自定义 Fiery Driver 。 可使用 setup.exe 安装自定义 Windows 打印机驱动程序。也可以将其配置为来自 Windows 服务器的共享 打印机驱动程序。可通过使用"即点即打"将客户端计算机连接到基于 Windows 的服务器。

#### 重新自定义打印机驱动程序

Fiery Driver Configurator 允许自定义之前自定义的打印机驱动程序。

注释: 仅可自定义之前自定义的 Windows 打印机驱动程序。

- **1** 要打开应用程序,转至开始 > 所有程序 > Fiery > Fiery Driver Configurator,然后单击 Fiery Driver Configurator。
- **2** 单击浏览,浏览到之前使用 Fiery Driver Configurator 自定义的 Fiery Driver 所在文件夹的位置。选 择 oemsetup.inf 文件以继续。
- 3 要连接到网络上的 Fiery server, 单击**连接到 Fiery Server 以获得更好的结果**复选框, 然后单击**连接**以 查找 Fiery server(如果可用)。 选择连接到 Fiery server 时, Fiery Driver Configurator 会显示打印机上安装的可自定义选项(如文件 制成机和选项包)以及依赖于双向通信的功能。 如果未连接 Fiery server , 则项目无法自定义。
- **4** 单击编辑自定义之前自定义的打印机驱动程序。 此时将出现作业属性对话框。可以查看并根据新自定义要求更改之前自定义的全部设定。显示可用的打印机 驱动程序,使用添加的图标可锁定或解锁,或者显示或隐藏项目和选项卡。
- **5** 执行以下操作自定义选项卡、打印选项并设定默认设定:
	- **•** 选择选项卡,然后单击锁定选项卡或隐藏选项卡。
		- **•** 选项卡锁定时,在打印机驱动程序中可见,但用户无法对其进行更改。
		- **•** 选项卡隐藏时,在打印机驱动程序中不显示。
	- **•** 对于选项卡上的各打印选项或打印选项类别,可以通过单击打印选项旁相应的图标及选择默认设定进行 锁定/解锁和隐藏/取消隐藏。
		- **•** 打印选项锁定时,用户无法在打印机驱动程序中对其进行更改。打印选项隐藏时,在打印机驱动程序 中不显示。
		- **•** 如果指定默认设定,可以将其锁定,这样,其就会始终开启且无法由用户更改。
	- **•** 进行选择后,单击确定。

单击重置返回出厂默认驱动器选项卡、打印选项和设定。

- **6** 浏览至 Fiery Driver 包的存储位置。
- **7** 选中保存 Mac 驱动程序的自定义文件复选框,以创建 .xml 文件,从而为 Mac 客户端计算机自定义 Fiery Driver。
- <span id="page-8-0"></span>**8** 指定保存重新自定义的打印机驱动程序的新位置。 通过指定新位置,可保持原始自定义的打印机驱动程序和新自定义的打印机驱动程序为唯一的实例。
- **9** 单击保存保存并导出 Windows 的自定义 Fiery Driver 。 可使用 setup.exe 安装自定义打印机驱动程序。也可以将其配置为来自 Windows 服务器的共享打印机驱动 程序。可通过使用"即点即打"将客户端计算机连接到基于 Windows 的服务器。

### 创建 macOS 的自定义 Fiery Driver

可为 Mac 客户端计算机创建自定义 Fiery Drivers。

- **1** 打开应用程序 > Fiery > Fiery Driver Configurator 文件夹,然后双击 Fiery Driver Configurator 图 标。
- **2** 单击浏览在 Mac 客户端计算机中浏览在 Windows 的 Fiery Driver Configurator 中创建的配置 .xml 文 件的位置。
- **3** 浏览至 Fiery Printer Driver.pkg 的位置以自定义 macOS 打印机驱动程序。 Fiery Printer Driver.pkg 的默认位置是步骤 2(第 9 页) 中 .xml 文件的位置。如果 Fiery Printer Driver.pkg 不在此文件夹中,则必须浏览至该文件夹。 "桌面"是 Fiery Printer Driver.pkg 的默认位置。
- **4** 浏览至要保存新自定义的打印机驱动程序的位置。 "桌面"是默认位置,但您可以选择其他文件夹。
- **5** 单击配置保存并导出自定义 macOS Fiery Driver。

Fiery Printer Driver N.pkg 将保存至选择的文件夹,如果有计算机中有多个 Fiery Printer Driver 包 可用, 则"N"为编号。

自定义打印机驱动程序的安装方式与其他 macOS 的 Fiery Driver 相同。

9

## <span id="page-9-0"></span>安装自定义打印机驱动程序

创建自定义打印机驱动程序后,可以将其安装到本地或具有 SMB 打印功能的客户端计算机。

#### 在本地安装自定义打印机驱动程序

创建自定义打印机驱动程序后,可以将其安装到本地客户端计算机。

Windows Fiery Drivers: 查找 Print Drivers N, 如果计算机中有多个 Fiery Driver 安装程序, 则 N 为编 号。要安装自定义 Fiery Drivers, 双击〈产品名称〉\Print Drivers\Ps drvr 文件夹中的 setup.exe, 其中 "产品名称"为 Fiery server。

注释: 请勿使用"控制面板设备和打印机"中的 Windows"添加打印机向导"。

Mac OS Fiery Drivers: 杳找 Fi**ery Printer Driver N.pkg,** 如果计算机中有多个 Fiery Driver 包, 则 N 为编号。双击并按照屏幕上的说明安装打印机驱动程序。

### 使用"即点即打"安装自定义打印机驱动程序

SMB 打印(也称为 Windows 或 WINS 打印)允许您使用"即点即打"在 Windows 客户端计算机中安装自定义 PostScript 打印机驱动程序。

当使用"即点即打"安装自定义打印机驱动程序并在 32 位和 64 位平台共享时,首先需要在 Fiery server 或共享打印队列的系统中安装非操作系统/平台特定(也称"非本地")驱动程序,然后安装操作系统/平台特 定(也称"本地")驱动程序。

例如, 当您设置 64 位 Fiery server 共享打印队列时, 管理员必须首先安装 32 位 (非本地)驱动程序, 然 后安装 64 位(本地)驱动程序。

在 Windows 64 位计算机中安装自定义打印机驱动程序时,请注意以下事项:

- **•** 如果需要在 Windows Server 2012 R2 64 位计算机或 Windows 8.1 64 位计算机安装共享,在"Print Server"属性中将 32 位驱动程序安装到 Windows 计算机,然后通过自定义驱动程序包中的 setup.exe 安 装 64 位驱动程序。
- **•** 如果需要在 Windows 8.1 32 位计算机安装共享,在"Print Server"属性中安装 64 位驱动程序,然后通 过自定义驱动程序包中的 setup.exe 安装 32 位驱动程序。
- **•** 如果需要在 Windows 7 64 位计算机安装共享,通过访问 Windows XP 32 位计算机的"Print Server"属 性安装 32 位驱动程序,然后通过 setup.exe 直接在 Windows 7 64 位计算机中安装 64 位驱动程序。
- **•** 如果需要在 Windows 7 32 位计算机安装共享,通过访问 Windows XP 64 位计算机的"Print Server"属 性安装 64 位驱动程序,然后通过 setup.exe 直接在 Windows 7 32 位计算机中安装 32 位驱动程序。

# <span id="page-10-0"></span>卸载 Fiery Driver

可以卸载客户端计算机中的 Fiery Driver。

卸载实用程序可在本地客户端计算机安装和使用。在使用该软件之前,无需连接到 Fiery Driver。 您可以使用以下方法卸载 Fiery Driver,具体取决于操作系统:

- **•** Windows 客户端计算机中的 Fiery Printer Delete Utility。
- **•** Mac 客户端计算机中的 Fiery Software Uninstaller 实用程序。

### Fiery Printer Delete Utility

可在本地安装 Fiery Printer Delete Utility 并将其用于从 Windows 客户端计算机上卸载 Fiery Drivers。 在使用该软件之前,无需连接到 Fiery server。 Printer Delete Utility 必须安装到 Windows 客户端计算机上才能用于删除打印机驱动程序。

Fiery Printer Delete Utility 可从 EFI 支持网站下载。

- **1** 前[往支持与下载](http://www.efi.com/support-and-downloads/downloads/)。
- **2** 在 Fiery 产品部分,单击 Fiery 驱动程序和实用程序。
- **3** 您必须先注册,才能下载系统软件更新和文档。单击提交以提交注册信息。
- **4** 单击下载中心的应用程序软件和工具选项卡。
- 5 从选择软件列表选择 Fiery Driver, 从选择版本列表选择 Fiery Printer Delete Utility, 并单击查找。
- **6** 在结果列表中找到 FieryPrinterDeleteUtility.zip,并单击下载。
- **7** 单击接受同意许可证协议的条款。
- **8** 双击 FieryPrinterDeleteUtility.exe 并根据屏幕上的说明操作。

### 卸载 Windows Fiery Driver

可以使用 Fiery Printer Delete Utility 卸载 Windows Fiery Driver。

**1** 单击 开始 > 所有程序 > Fiery > Printer Delete Utility。 这将打开 Printer Delete Utility 窗口,其中会显示并列出计算机上找到的所有 Fiery Drivers。

- <span id="page-11-0"></span>**2** 执行以下一项操作:
	- **•** 要删除的打印机,请选中打印机名称旁边的复选框,然后单击 删除所选打印机。
	- **•** 要删除安装的所有打印机驱动程序,请选中 删除所有打印机驱动程序复选框,然后单击 确定。
- **3** 删除打印机驱动程序后,单击 退出。

## 卸载 macOS Fiery Driver

可以使用 Fiery Software Uninstaller 实用程序卸载 macOS Fiery Driver 。 Fiery Software Uninstaller 实用程序必须安装在 Mac 客户端计算机上。

- **1** 打开"应用程序"文件夹,然后双击 Fiery Software Uninstaller 图标。
- **2** 如果尚未选择打印机选项卡,则单击该选项卡。
- **3** 从已安装打印机列表中选择一台打印机。
- **4** 执行以下操作之一:
	- **•** 单击移除打印机和驱动程序以移除打印机及其驱动程序文件。 如果要移除打印机和相关联的打印机驱动程序文件,一次只能选择一台打印机。
	- **•** 单击移除打印机,只从已安装打印机列表中移除打印机,但会保留已安装的打印机驱动程序文件。 该实用程序只能移除当前未在 Dock 上使用或打开的打印机。

注释: 如果多台打印机使用同一个打印机驱动程序文件,移除该打印机驱动程序文件也会移除使用该打印 机驱动程序的全部打印机。

- **5** 如需确认您要删除该打印机,在对话框中输入 Mac 计算机的密码并单击确定。
- **6** 单击驱动程序选项卡,查看已安装的打印机驱动程序。
- **7** 关闭 Fiery Software Uninstaller 对话框。

# <span id="page-12-0"></span>使用命令行指令删除打印机驱动程序

可以使用命令行功能卸载 Windows 和 macOS 中的打印机及对应的打印机驱动程序。

## 卸载 Windows 打印机驱动程序

您可以使用命令提示符中的 Fiery Printer Delete Utility,通过命令行功能移除 Windows 操作系统中的打 印机及对应的打印机驱动程序。

最新版 Visual C++ 可再发行组件包必须安装在运行 Fiery Printer Delete Utility 的计算机上。

**1** 使用 WebTools 安装 Fiery Printer Delete Utility。

a) 启动互联网或内联网浏览器,然后输入 Fiery server 的 DNS 名称或 IP 地址。

b) 展开软件下载。

c) 单击 Windows 选项卡下的打印机驱动程序链接,然后遵循屏幕上的指示进行安装。

d) 导航至下载打印机驱动程序文件的本地文件夹,然后双击 Fiery Printer Delete Utility 文件夹。

e) 双击 setup.exe, 然后按照屏幕上的说明安装该实用程序。

**2** 以管理员身份运行 Windows 系统中的命令提示符并导航至 Fiery Printer Delete Utility 的安装路径。 它安装于 \Program Files\Fiery\Applications3\PrinterDeleteUtility 文件夹。

**3** 键入以下命令:Start /wait Printer Delete Utility.exe [选项] [选项] 可以是以下任意一项:

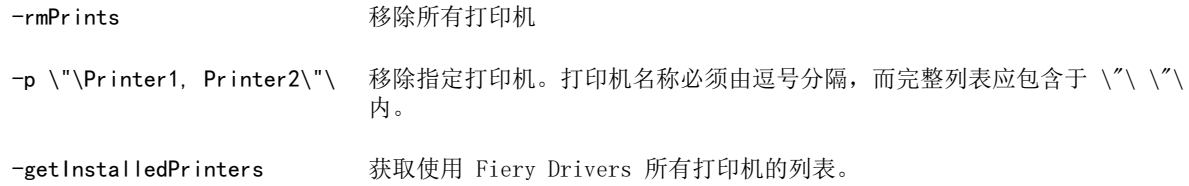

### 卸载 macOS 打印机驱动程序

您可以使用终端应用程序中的 Fiery Software Uninstaller 移除 macOS 中具有命令行功能的打印机和对应的 打印机驱动程序。

在卸载过程中,Fiery Software Uninstaller 将不会要求用户执行确认操作(如关闭运行的应用程序或请求保 留喜好设定)。

如果有应用程序正在运行,其将被关闭,卸载过程将在无需用户执行确认操作的情况下继续进行。

**1** 打开终端应用程序。

#### **2** 键入 sudo FSU -s CurrentUserName Flag

其中 CurrentUserName 可以是 \"\$USER\" 或 `whoami`。它用于获取用户特定 Library/Preferences 文件 夹的位置。

其中 FSU 是 /Fiery Software Uninstaller.app/Contents/MacOS/Fiery Software Uninstaller。

[标志] 可以是以下任意一项:

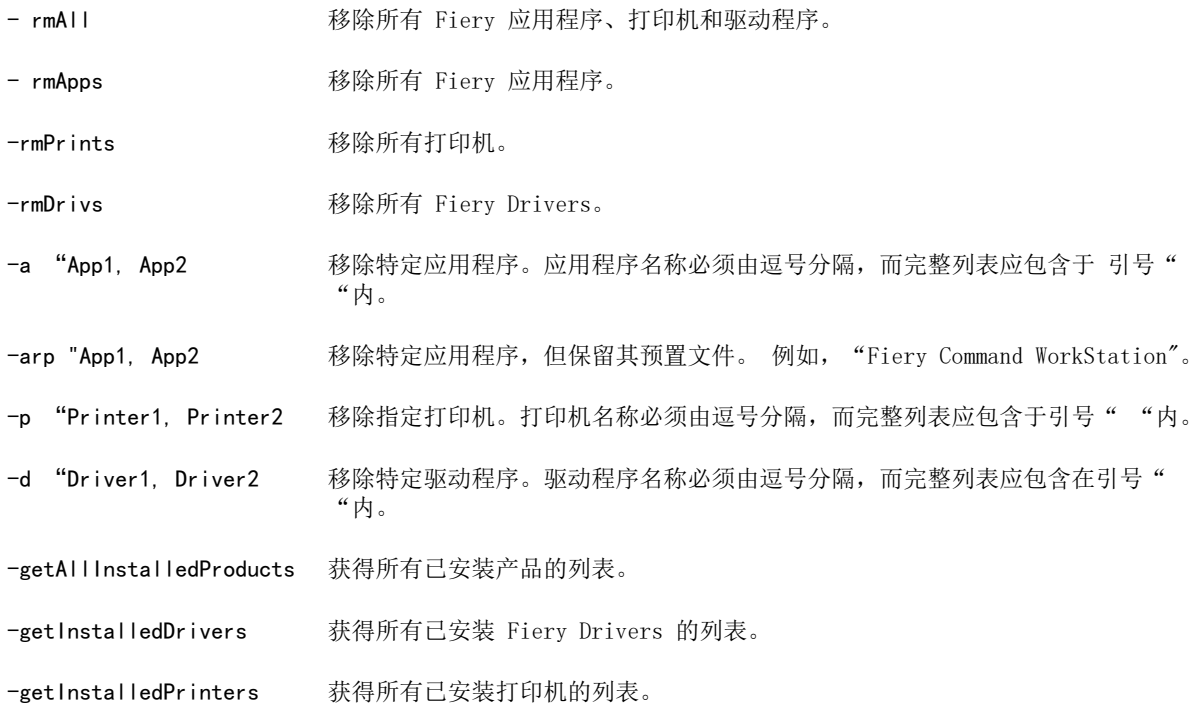

| sudo        | <b>FSU</b> | $\mathbf{-s}$              | " $\texttt{SUBER" - rmAl1}$ |                                                             |
|-------------|------------|----------------------------|-----------------------------|-------------------------------------------------------------|
| sudo        | FSU        | $\mathbf{-s}$              | "\$USER" -rmApps            |                                                             |
| sudo        | <b>FSU</b> | $\overline{\phantom{0}}$ s |                             | " $\texttt{SUSER" -rmPrints}$                               |
| sudo        | FSU        | $\overline{\phantom{0}}$ s | "\$USER" −rmDrivs           |                                                             |
| sudo FSU    |            | $\overline{\phantom{0}}$ s |                             | "\$USER" -getAllInstalledProducts                           |
| sudo        | <b>FSU</b> | $\overline{\phantom{0}}$ s |                             | "\$USER" -getInstalledDrivers                               |
|             | sudo FSU   | $\mathbf{-s}$              |                             | "\$USER" -getInstalledPrinters                              |
| HotFolders" |            |                            |                             | sudo FSU $-s$ " $\text{SUSER}$ " -a "Command WorkStation 5, |
|             | sudo FSU   | $\mathbf{s}$               |                             | "\\$USER" -p "10.210.12.24, 10.210.34.45"                   |
| sudo        | FSU        |                            |                             | -s "\$USER" -d "Driver1, Driver2"                           |

以下是使用 Fiery Software Uninstaller 命令行功能移除打印机驱 动程序的示例。

# <span id="page-15-0"></span>创建自定义打印机驱动程序的限制条件

自定义打印机驱动程序存在多种限制条件。

高级工作流程,例如不可自定义的内容:

- **•** 小册子制作
- **•** 多联拼版版面
- **•** 高级颜色设定
- **•** 专用颜色
- **•** 用户验证 UI 控件将被禁用并且仅保留锁定或隐藏功能

以下是自定义打印机驱动程序的附加限制条件:

- **•** 如果混合纸张、输出纸张大小或 Paper Catalog 印刷选项隐藏,则小册子制作或多联拼版版面的自定义打印 机驱动程序的工作流程将因此受限。小册子制作和多联拼版无法编辑。
- 小册子和多联拼版设置将相应设置对自定义打印机驱动程序中的用户显示为锁定状态,同时"混合纸张"、 "纸张类别"和"输出纸张大小"字段也将显示为锁定状态。
- **•** 文档大小印刷选项处于只读状态,因此不具备锁定或隐藏功能
- **•** 水印印刷选项将被禁用,仅具备锁定选项卡或隐藏选项卡功能。
- **•** 在使用 Fiery 系统软件 FS200/200 Pro 和较早版本的 Fiery server 上,颜色标签中的基本设定和专家设 定将不可用或变为灰色。然而,颜色选项卡可通过颜色模式的锁定选项卡或隐藏选项卡进行锁定或隐藏。
- **•** 如果水印印刷选项是印花选项卡中唯一的 UI 控件,则应锁定或隐藏完整选项卡来自定义水印。

#### 创建 Mac 客户端计算机自定义打印机驱动程序的限制条件

以下控件无法针对 macOS 打印机驱动程序进行自定义:

- **•** 文档大小
- **•** 方向
- **•** 份数

#### 新建打印机驱动程序的限制条件

- **•** Mac 计算机上的自定义打印机驱动程序在快速访问中没有自定义按钮。
- **•** 如果 Windows 或 macOS 自定义的打印机驱动程序将份数打印选项设为预定义值(例如 5),则份数值将不 会在打印对话框中更新。